## **Migrating your manually-added Spruce Controller and Sensors to the SmartThings-released device types**

1. Log in to https://graph.api.smartthings.com/login/auth Use your SmartThings account credentials that you used in the app & to set up your SmartThings hub

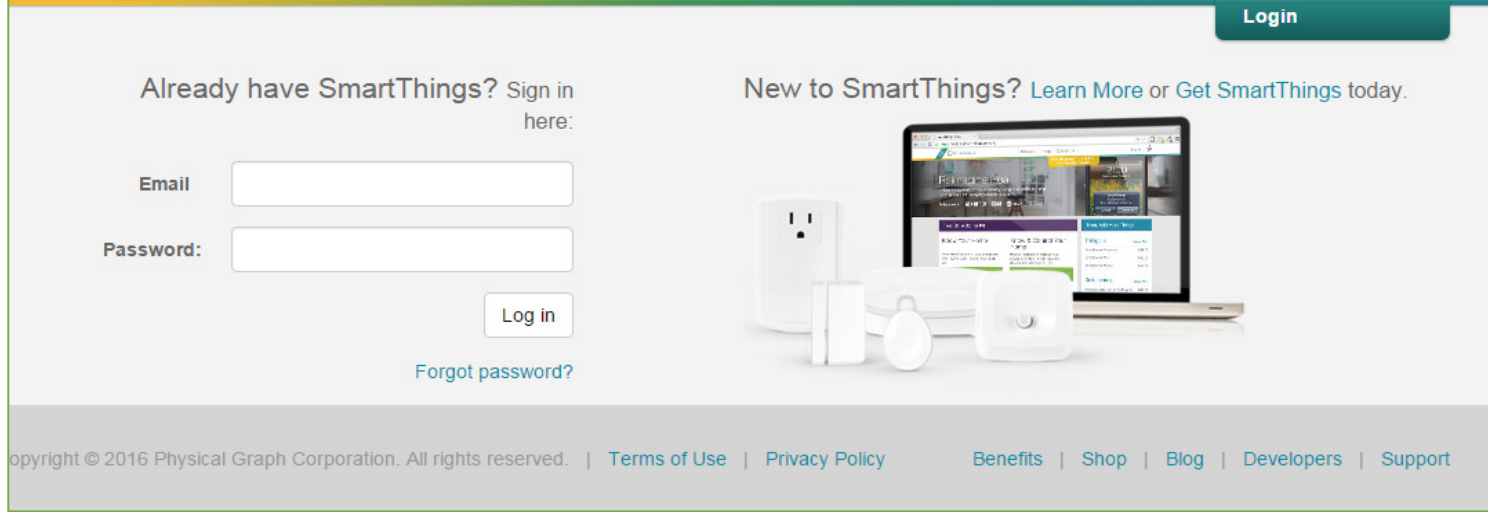

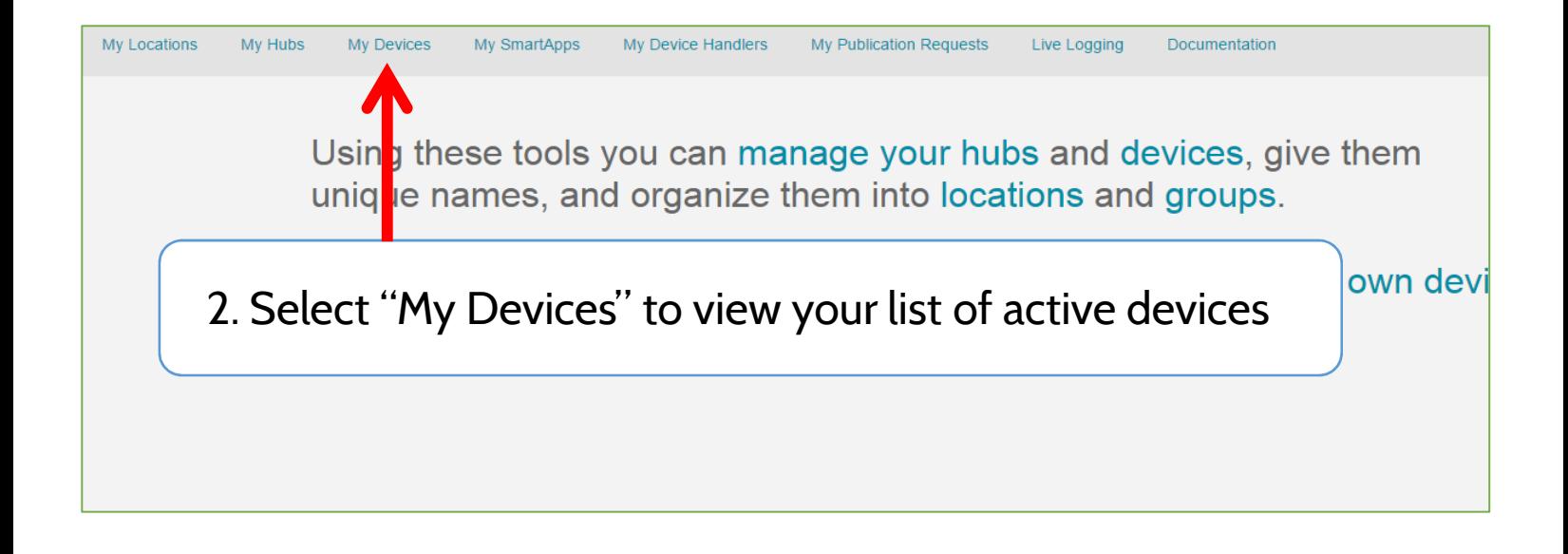

#### The following steps 2 through 6 will need to be repeated for each device that you own

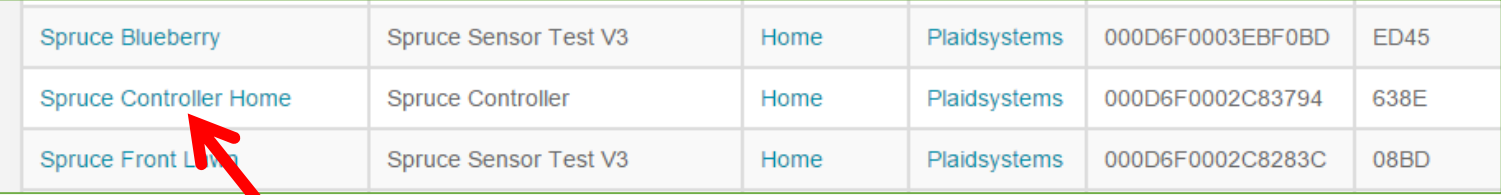

### 3. Select your Spruce Controller or Sensor

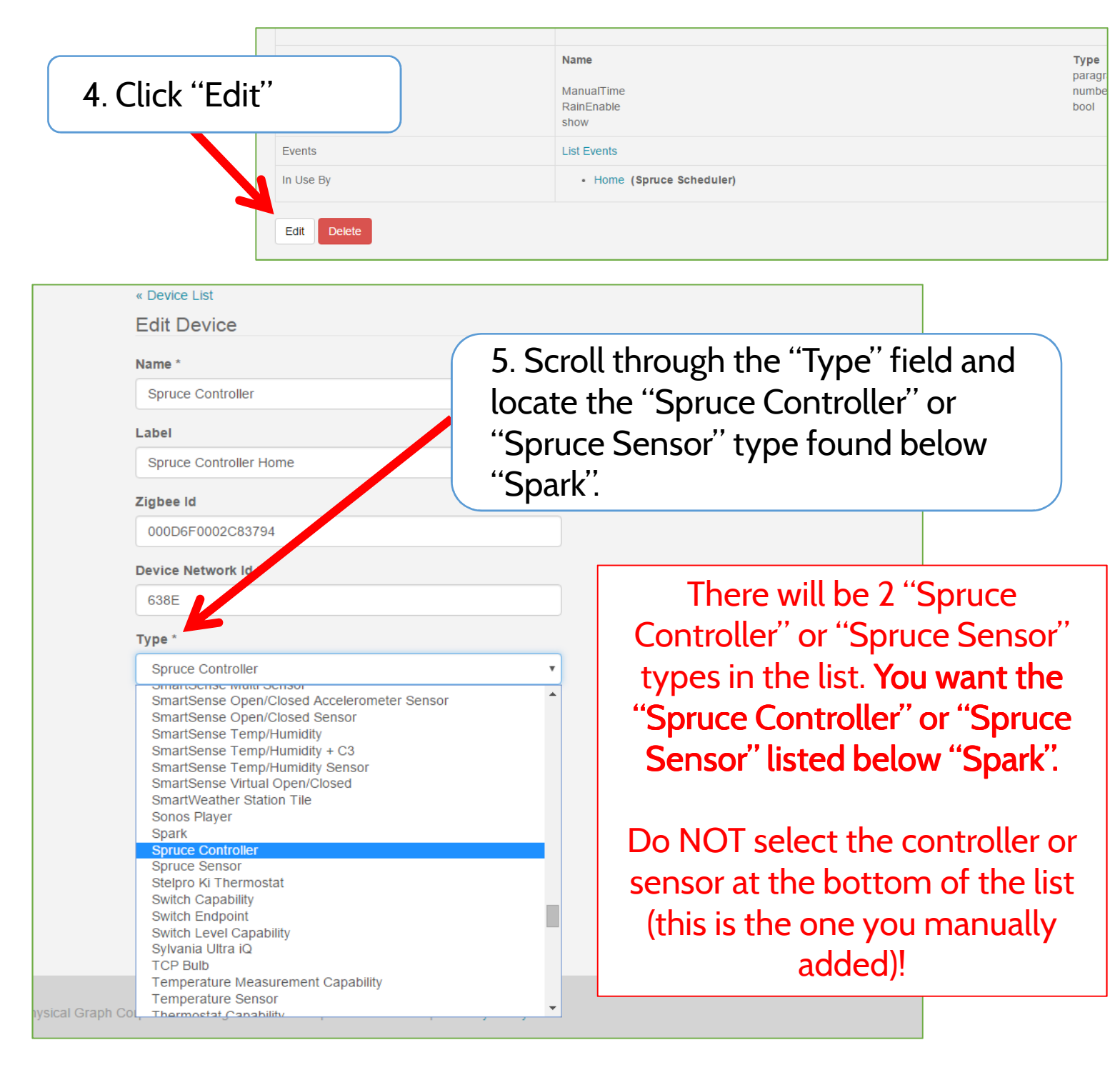

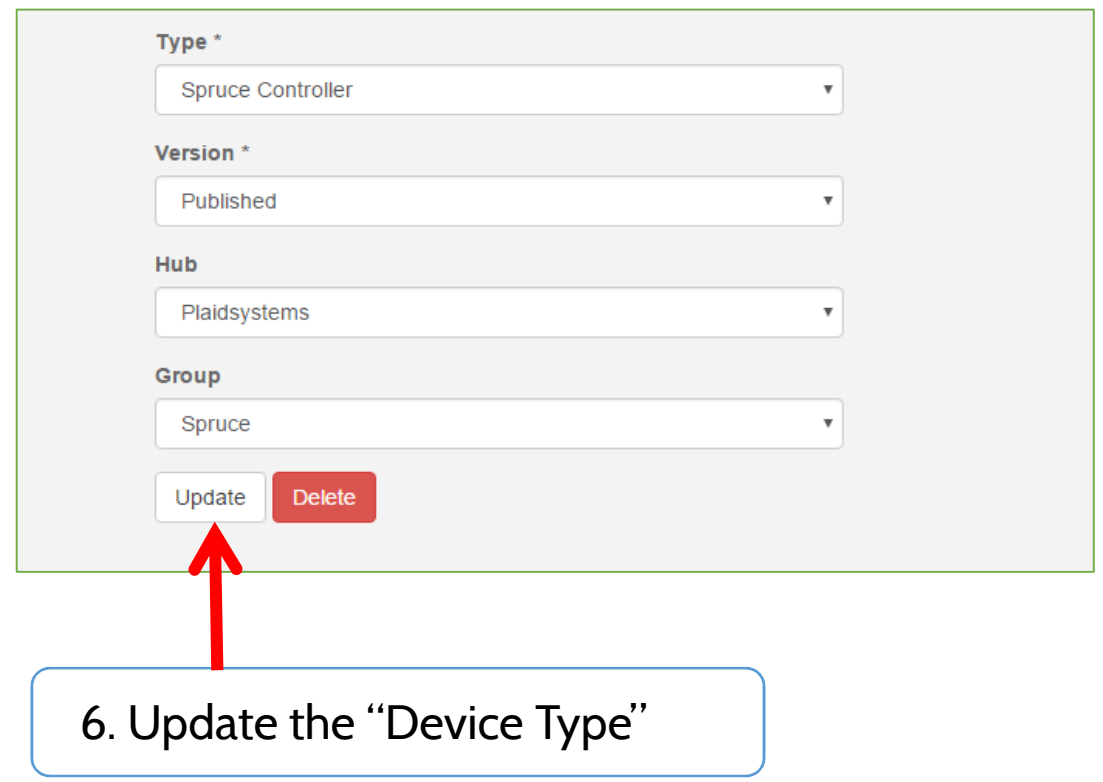

Repeat steps 2 through 6 for **each** Spruce Controller and Spruce Sensor that you own. For example, if you have 1 controller and 5 sensors, you will need to repeat these steps for all 6 of your devices.

#### 18. Delete "Spruce Device Handlers"

If you do not delete the device handlers, the next time you add a new Spruce device, they will automatically add as an "old" device and not the new SmartThings approved device!

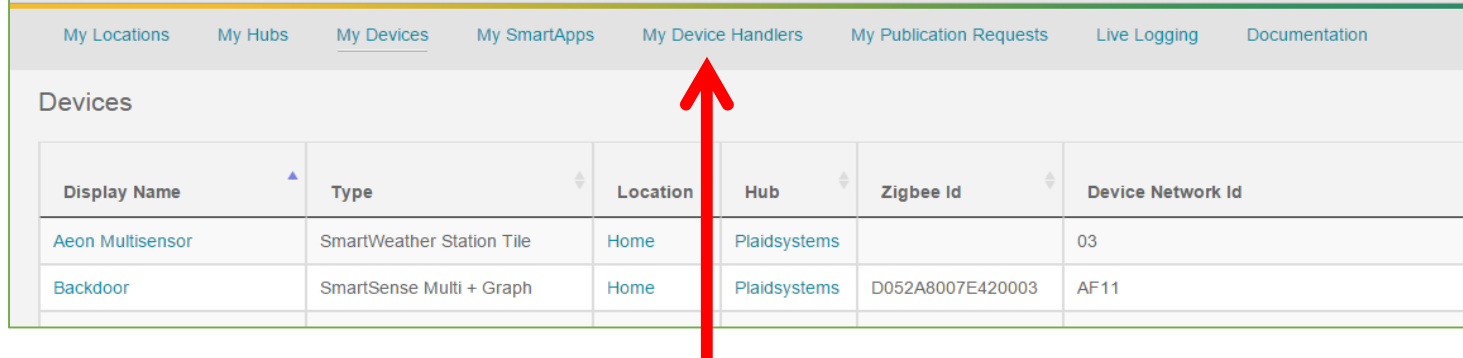

### 7. Select "My Device Handlers"

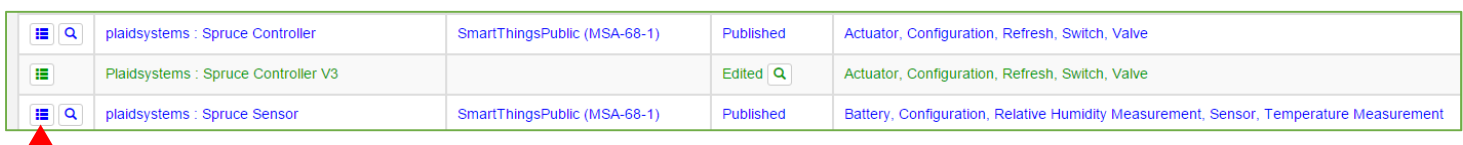

#### 8. Select the box in the left column of the "Spruce Controller" or "Spruce Sensor" Device

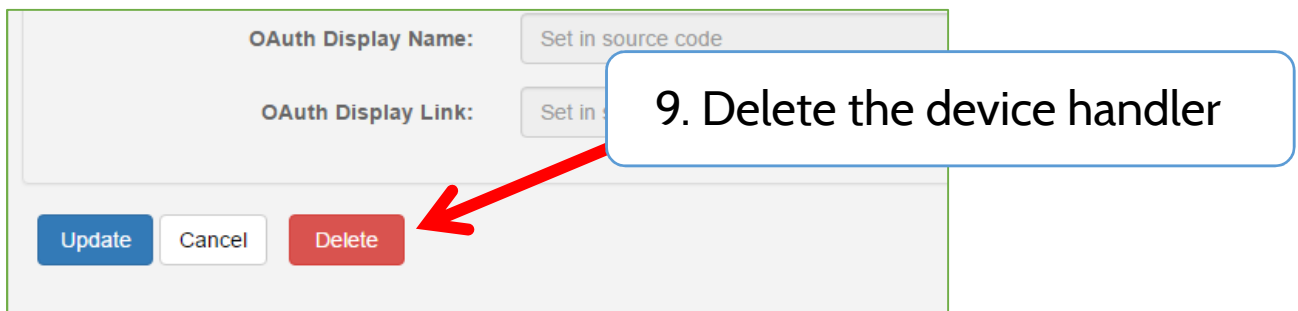

Repeat Steps 7 through 9 for both the Controller and Sensor.

# **Uninstall the Spruce SmartApp**

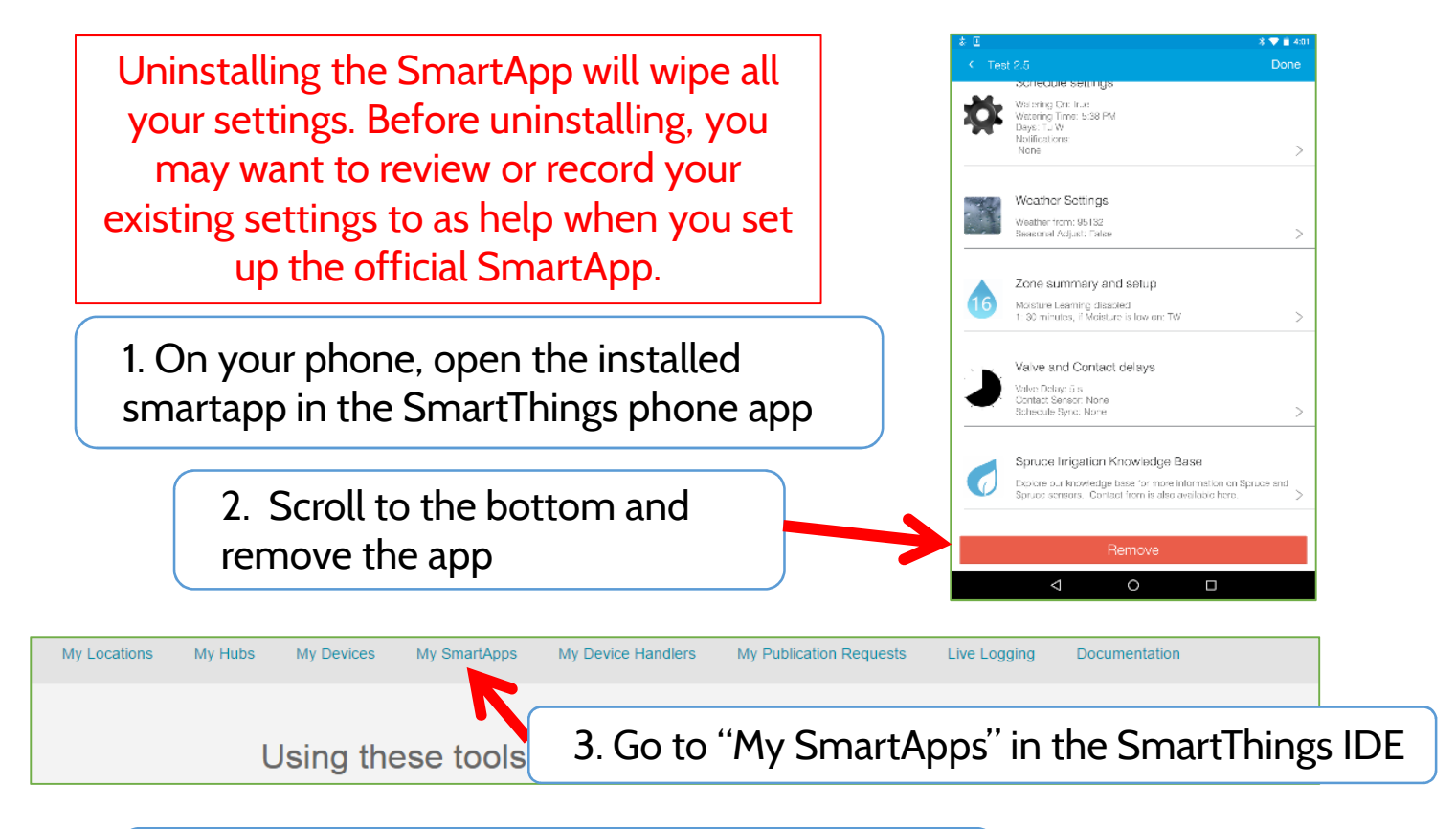

4. "Edit Properties" for the Spruce Scheduler by clicking on the icon in the second column

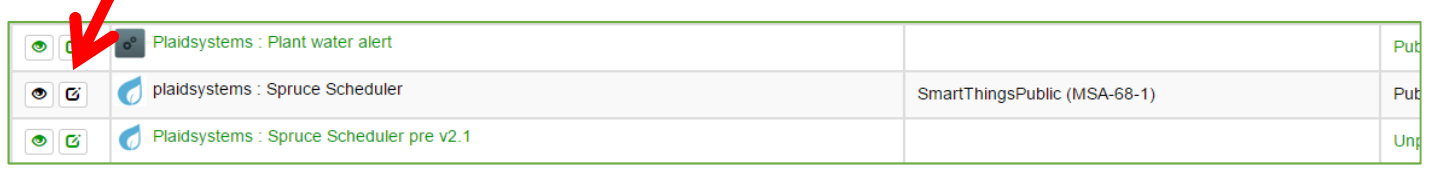

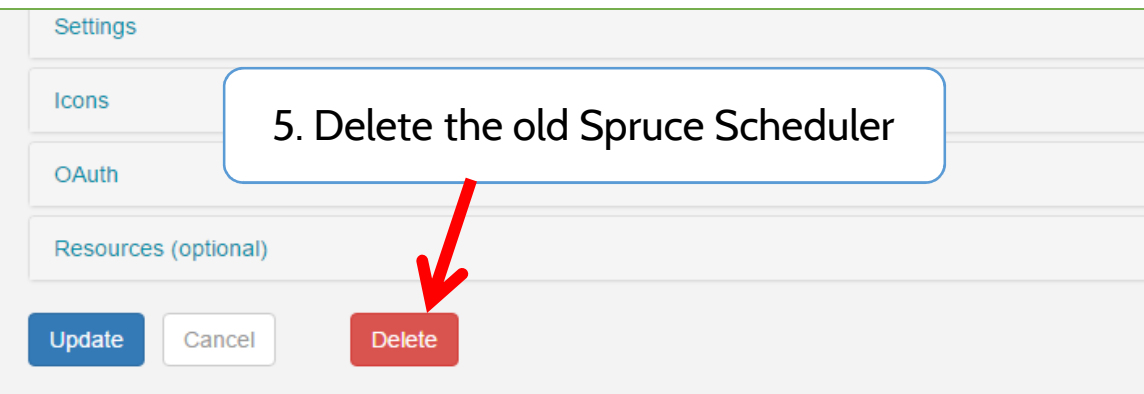

6. On your phone, install and set up the official Spruce Scheduler found in the SmartThings Marketplace under "Energy Management"

You're all set! Thanks for taking the time to migrate!